## **RAPTOR Ricerca Archivi e Pratiche per la Tutela Operativa Regionale**

## **Creazione elenchi materiali attraverso il sistema (solo per archeologi accreditati)**

▪ La nuova procedura completa l'iter di carico della documentazione di scavo all'interno di RAPTOR e per questo è inserita direttamente all'interno dell' "Archivio scavi", raggiungibile dal menù laterale di destra (1).

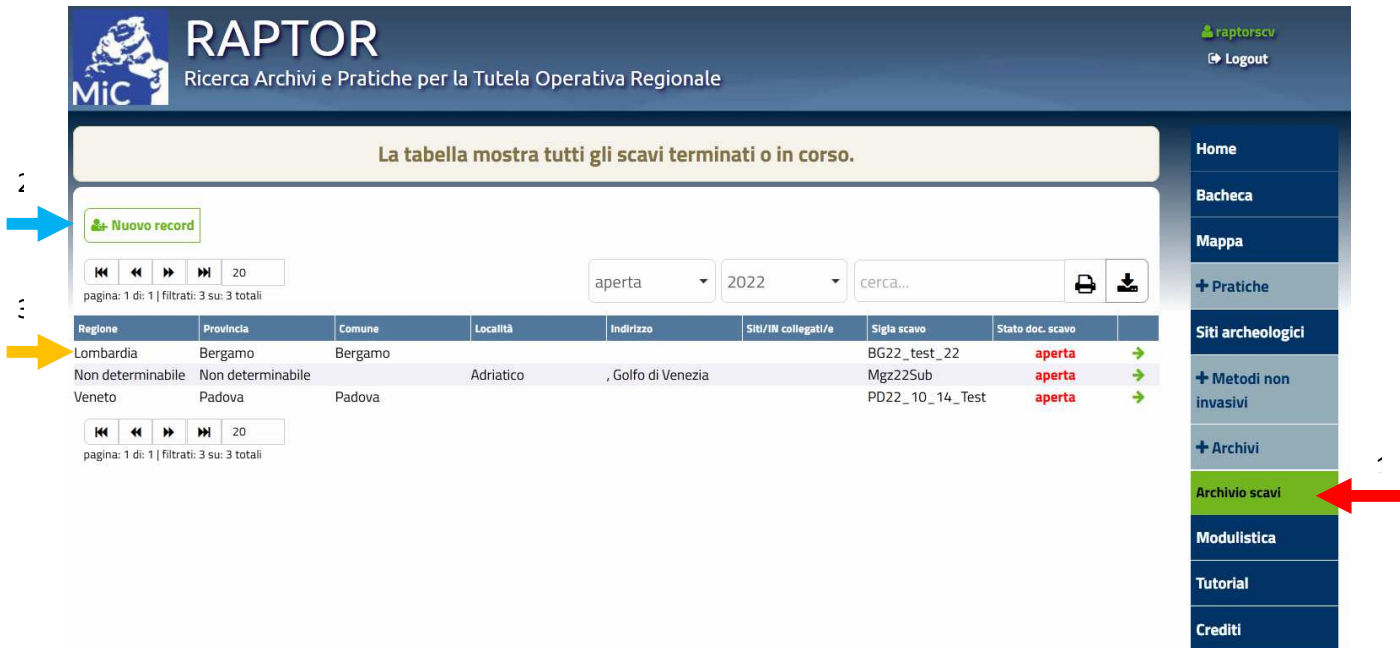

▪ Cliccando su "Nuovo record" (2) si attiva il form per l'inserimento di un nuovo scavo a cui è stato aggiunta la voce "Materiali rinvenuti" dove spuntare "no/si"

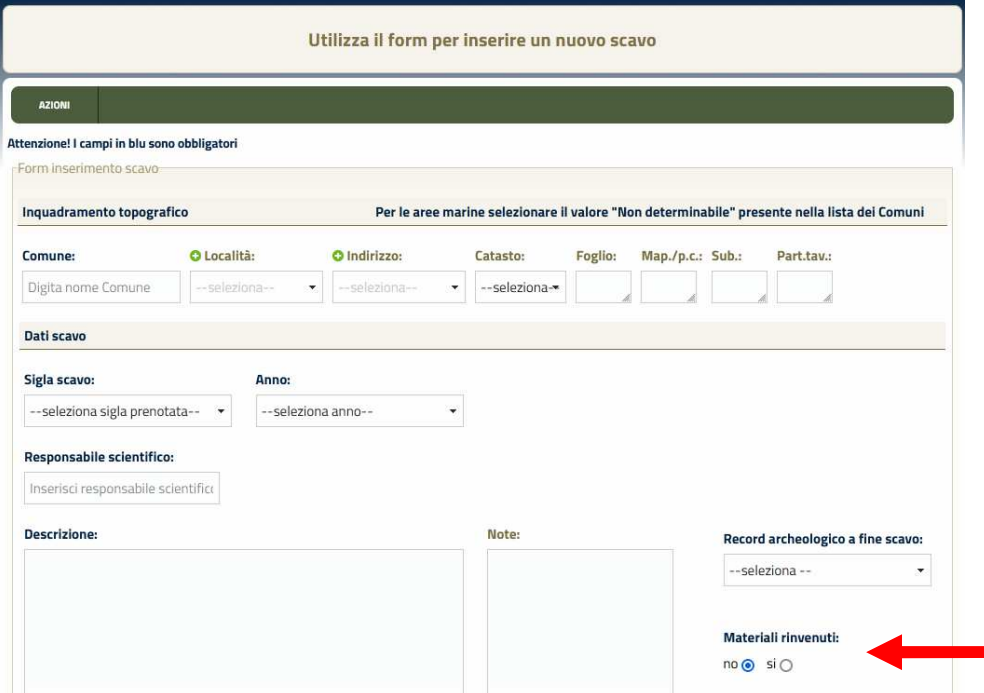

▪ Se lo scavo è già stato inserito si può selezionare la voce interessata direttamente dal listato iniziale (3), accedendo così alla "Scheda monografica di scavo" dove è possibile modificare la voce "Materiali rinvenuti" spuntando la voce corretta.

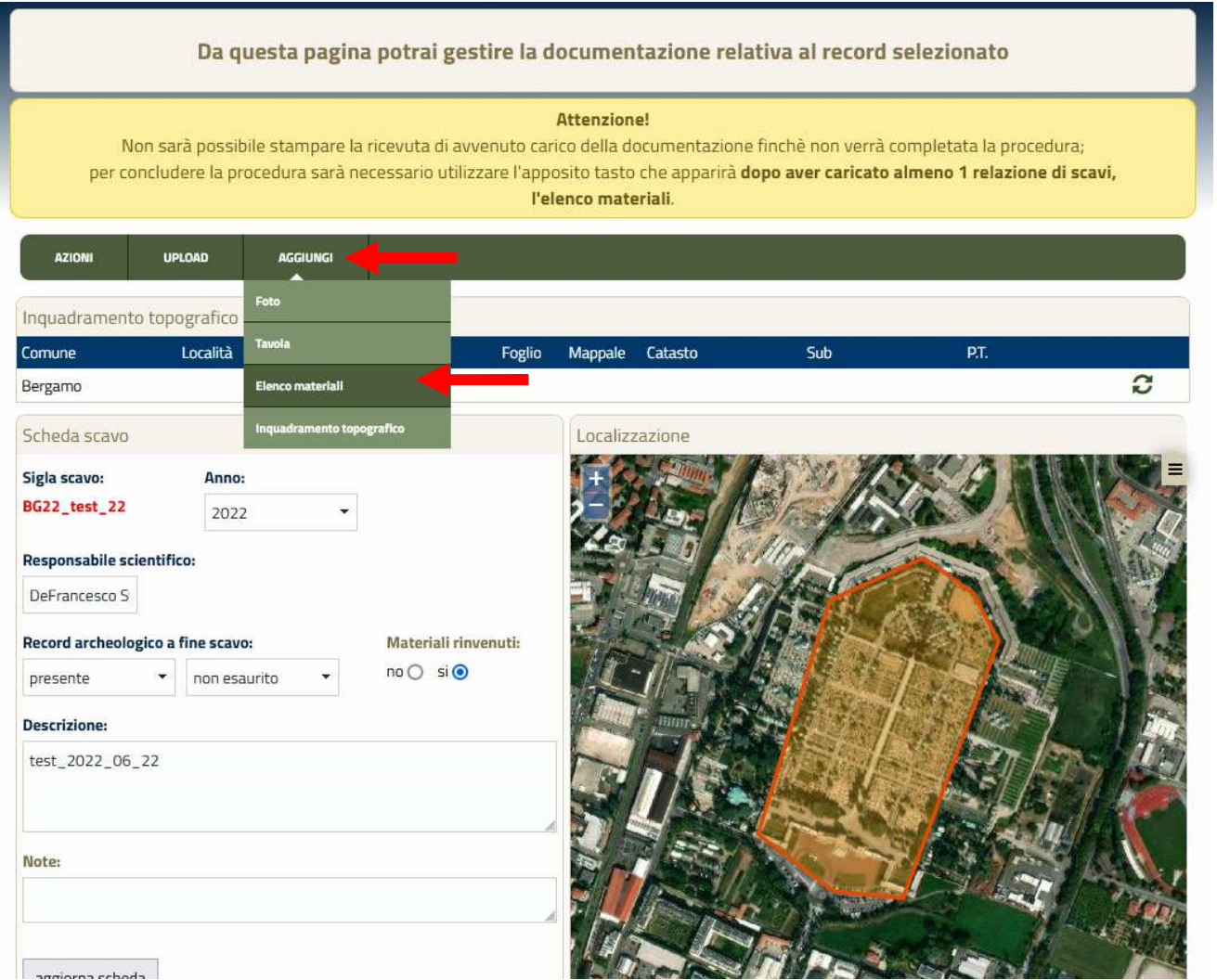

▪ Attraverso il pulsante "Aggiungi" e il sottomenù "Elenco materiali" è possibile procedere alla compilazione del form dedicato.

▪ L'inserimento prevede la compilazione prima del campo "Responsabili magazzini" (in autocompilazione a digitazione) e poi del "n. cassa" (in ordine progressivo), del "Tipo contenitore", del "Contenuto" e dell'eventuale campo "Note".

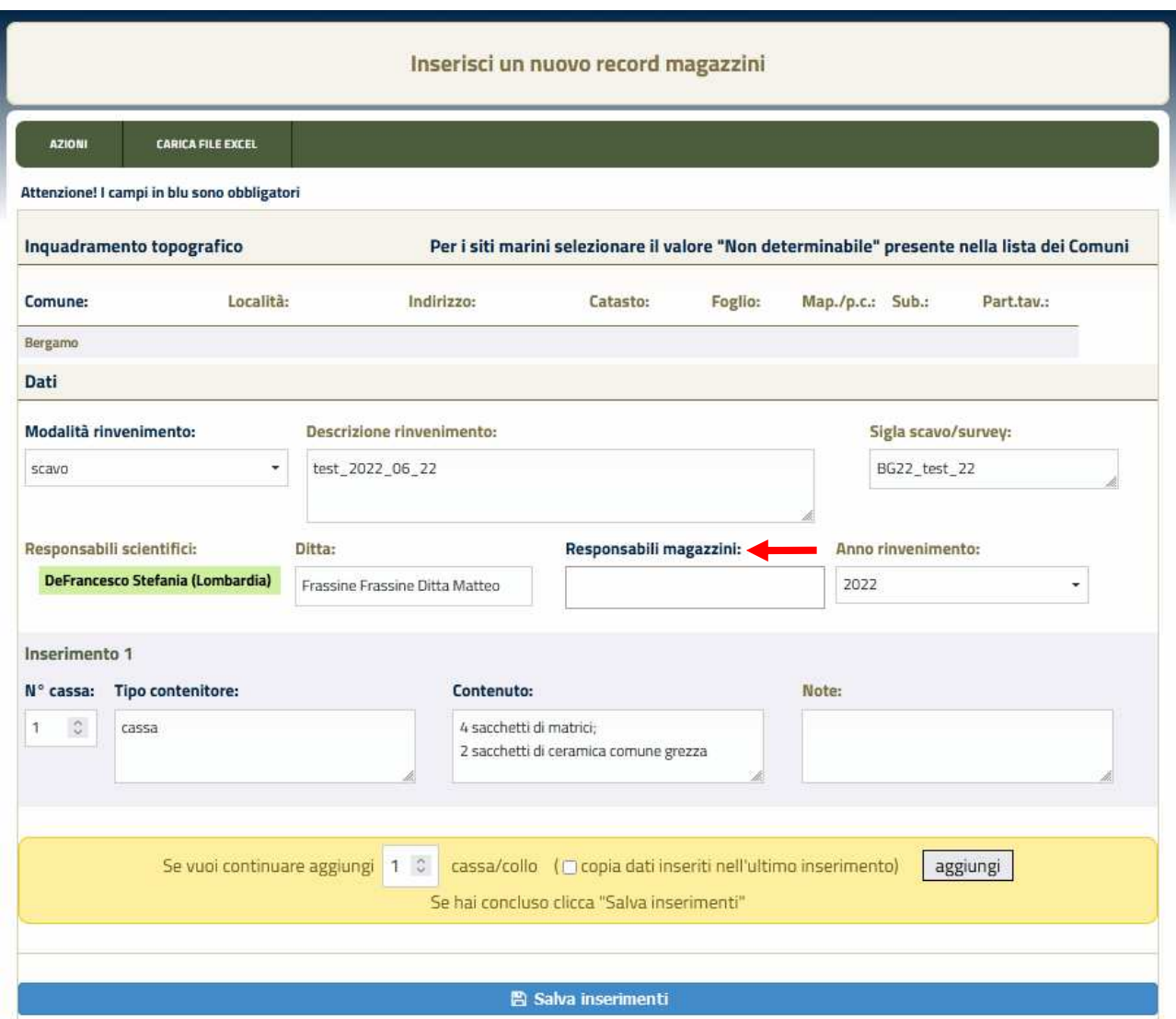

▪ Se l'inserimento della prima cassa non prevede altri materiali da aggiungere è possibile cliccare subito sul pulsante "Salva inserimenti" in fondo e tornare alla scheda monografica di scavo. In caso contrario è possibile procedere con l'inserimento di ulteriori casse utilizzando gli appositi strumenti contenuti nella barra in giallo

È possibile aggiungere tante casse quanti sono i numeri di cassa corrispondenti avvalendosi dell'apposito contatore (1).

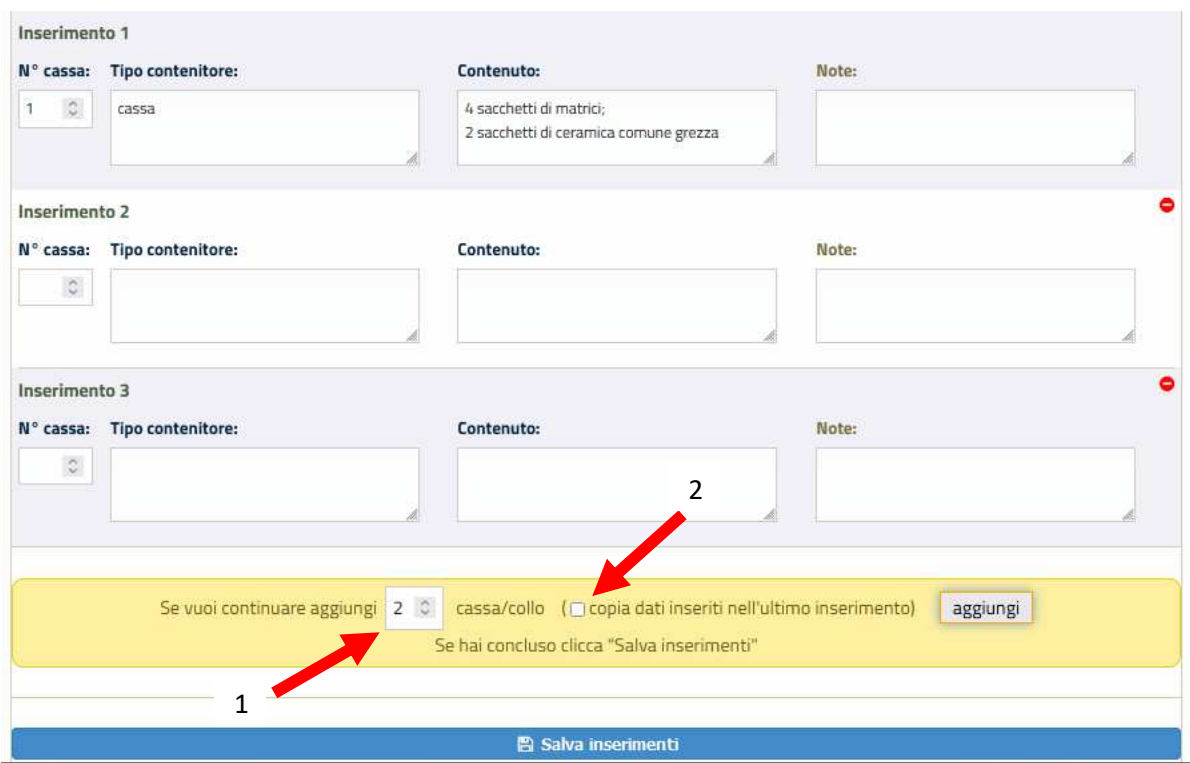

Se le casse hanno tutte lo stesso contenuto è possibile clonare quanto già inserito nei campi precedenti, spuntando l'apposito quadratino (2).

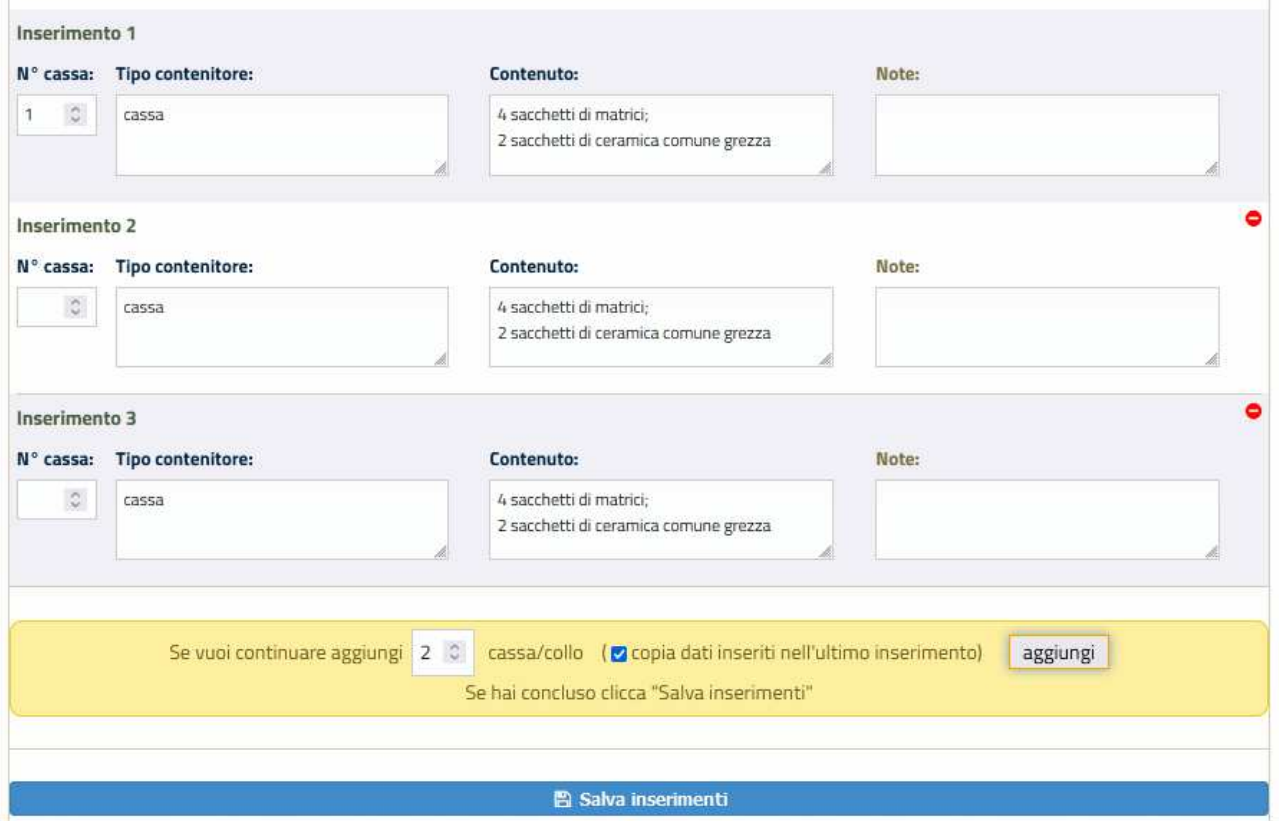

N.B. andrà comunque inserito il numero di cassa altrimenti il sistema segnalerà errore.

▪ Una volta completato l'inserimento e salvato le casse compariranno in fondo alla scheda monografica di scavo, con accanto un semaforo rosso, che indica le casse in lavorazione.

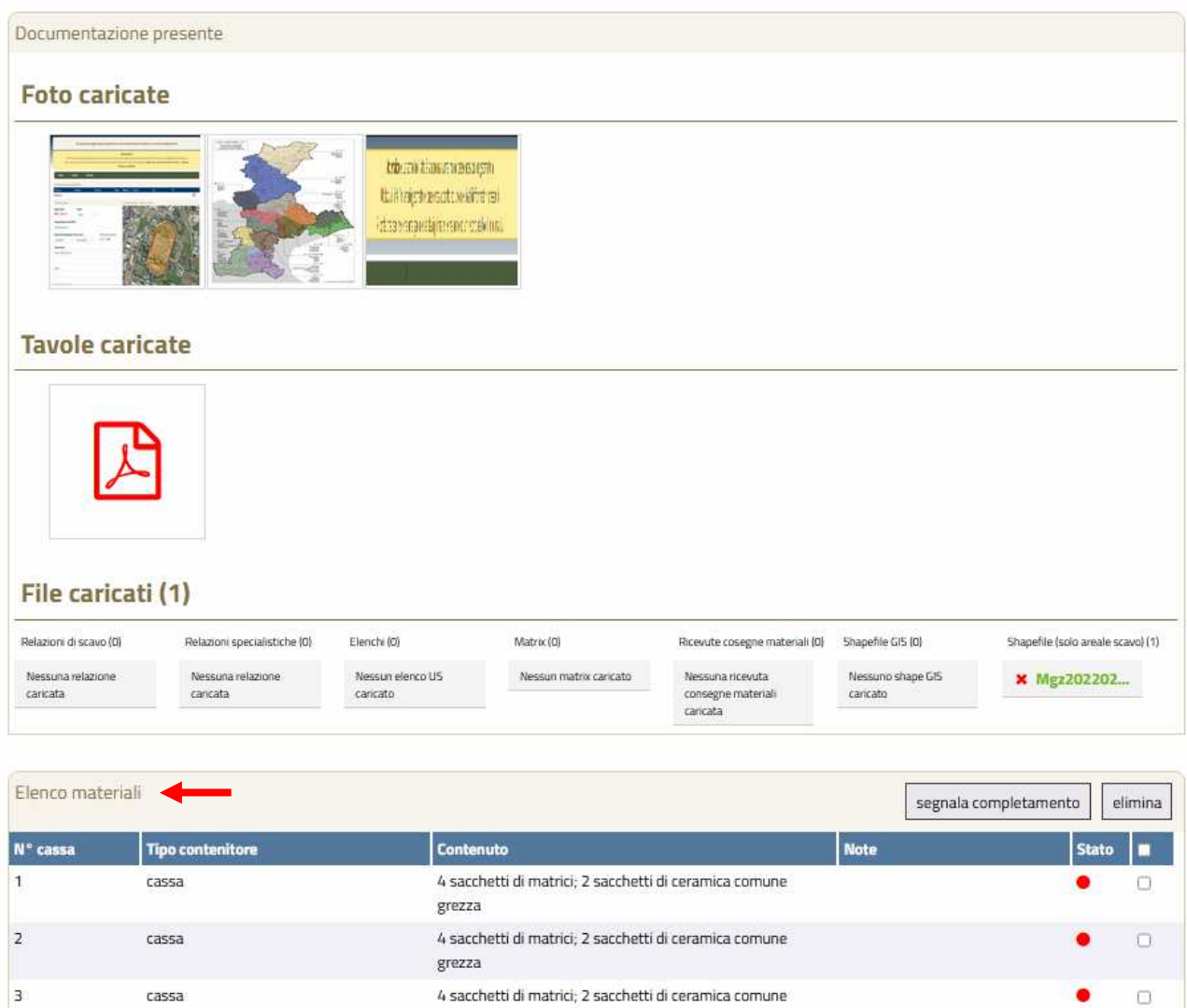

▪ In alternativa alla compilazione dell'elenco materiali in RAPTOR sarà possibile procedere al carico di apposita tabella in formato xls/xlsx utilizzando il pulsante "carica file excel" nel form di inserimento dell'elenco materiali

grezza

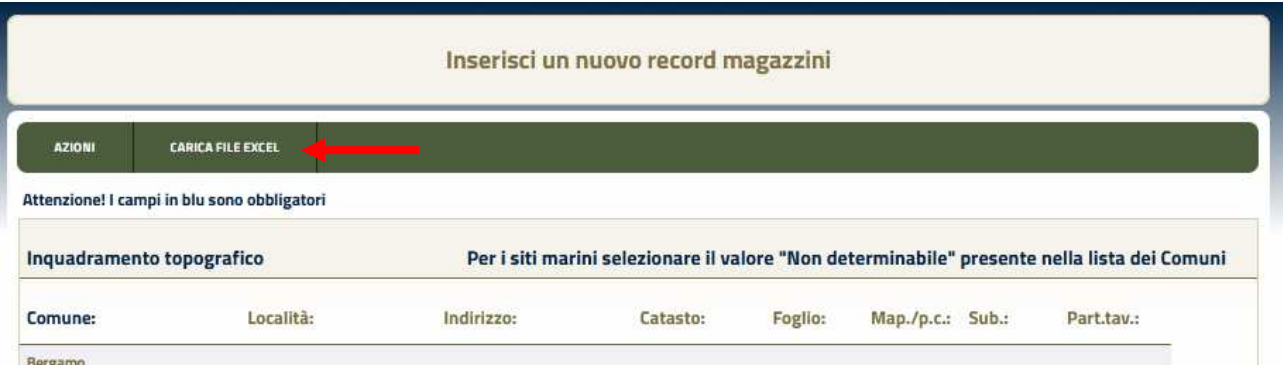

Per la compilazione dovranno essere utilizzati i modelli in formato xls/xlsx scaricabili dalla sezione "Download" del sistema.

**N.B. Perché le tabelle siano caricabili sul sistema andrà posta la massima attenzione affinché le voci Comune, Località, Indirizzo, sigla scavo, Responsabile magazzini siano riportate con l'identica grafia presente in RAPTOR. Ad ogni riga deve corrispondere una cassa/contenitore**

**In caso di scavi ricadenti su più Comuni/Località/Indirizzo, ad esempio: Comune 1, Indirizzo A Comune 1, Indirizzo B Comune 2, Località A** 

## **La tabella dovrà essere compilata nel seguente modo:**

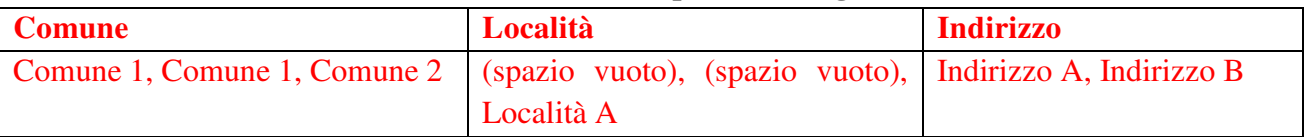

▪ Una volta caricata e salvata la tabella, le casse compariranno in fondo alla scheda monografica di scavo, con accanto il semaforo rosso che indica le casse in lavorazione.

**N.B. fino a quando le casse saranno in lavorazione (semaforo rosso) sarà possibile anche procedere nell'eventuale modifica del topografico di scavo.** 

**Quando anche solo una cassa sarà completata (semaforo giallo) NON sarà più possibile modificare il topografico e sarà necessario contattare la Direzione scientifica.** 

Si prega quindi di fare molta attenzione a questo passaggio, di cui comunque il sistema avverte mediante apposito avviso.

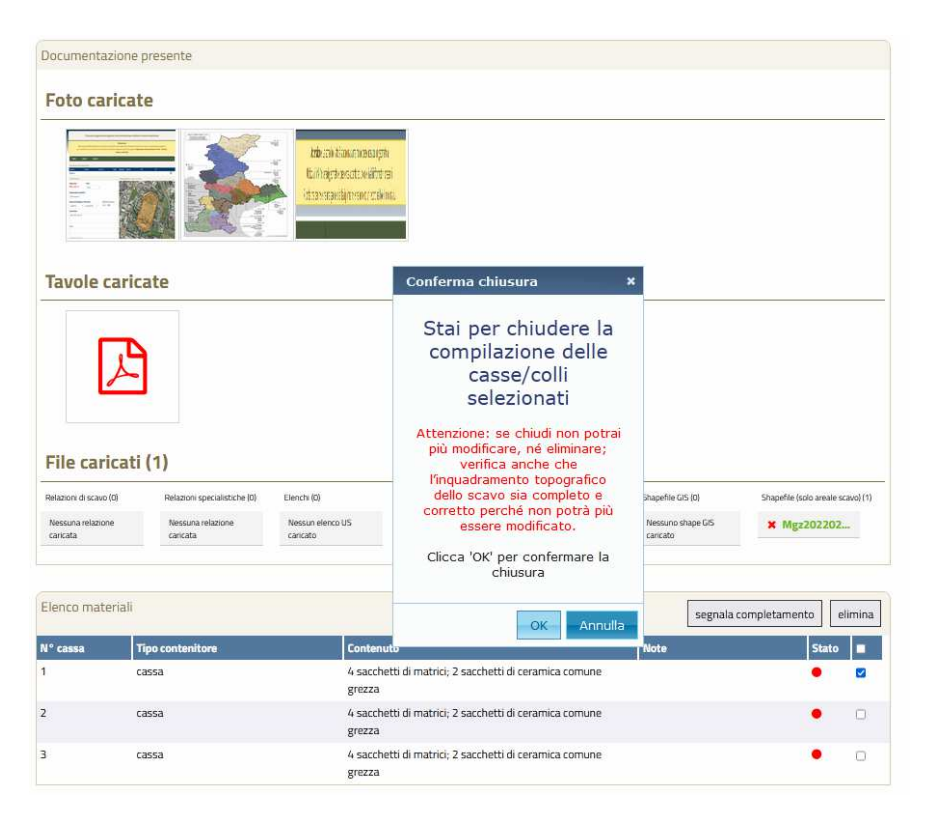

Le casse possono essere completate selezionando il quadratino in fondo a destra della stringa relativa e cliccando poi su "segnala completamento". É possibile anche procedere con il completamento complessivo delle casse selezionandole tutte spuntando il solo quadratino nella barra in alto accanto a "Stato" e cliccando poi su "segnala completamento".

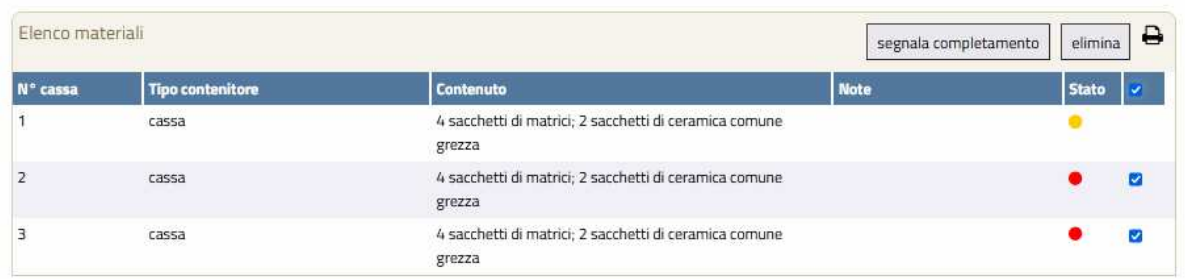

▪ Una volta completate tutte le casse inserite sarà possibile procedere alla consueta stampa di avvenuto caricamento dei dati richiesti da allegare alla documentazione cartacea e digitale da consegnare alla Soprintendenza.

Tutorial del 28.12.2022

Matteo Frassine (matteo.frassine@cultura.gov.it)

Soprintendenza Archeologia, belle arti e paesaggio per l'area metropolitana di Venezia e le province di Belluno, Padova e Treviso

Stefania De Francesco (stefania.defrancesco@cultura.gov.it ) Soprintendenza Archeologia, belle arti e paesaggio per le province di Bergamo e Brescia